1. Click on the email accounts icon

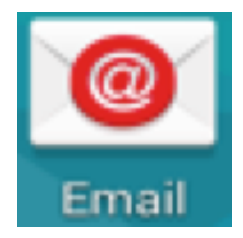

2. Enter the email address and password, select NEXT

Username: [BYUHNetId@byuh.edu](mailto:BYUHNetId@byuh.edu) Password: Your BYUHNetiD Password

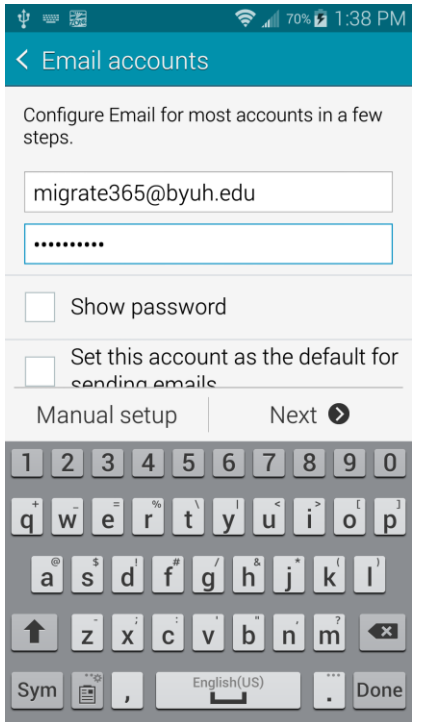

3. Select Microsoft Exchange ActiveSync

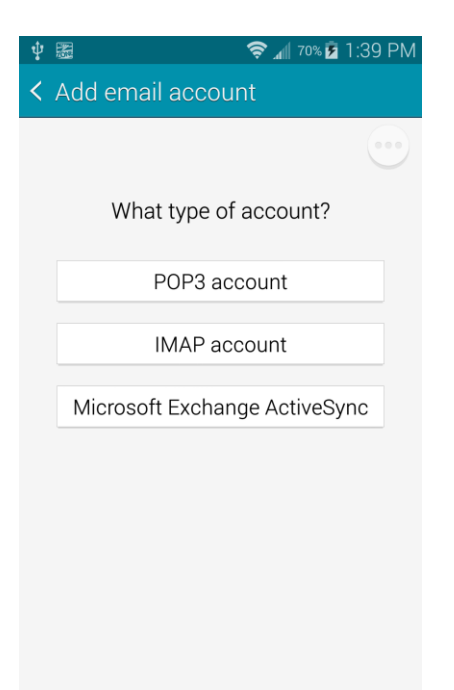

4. Enter in the Domain and Exchange Server info. Use the screenshot below as a reference. (NOTE the @byuh.edu included in the username) Click NEXT

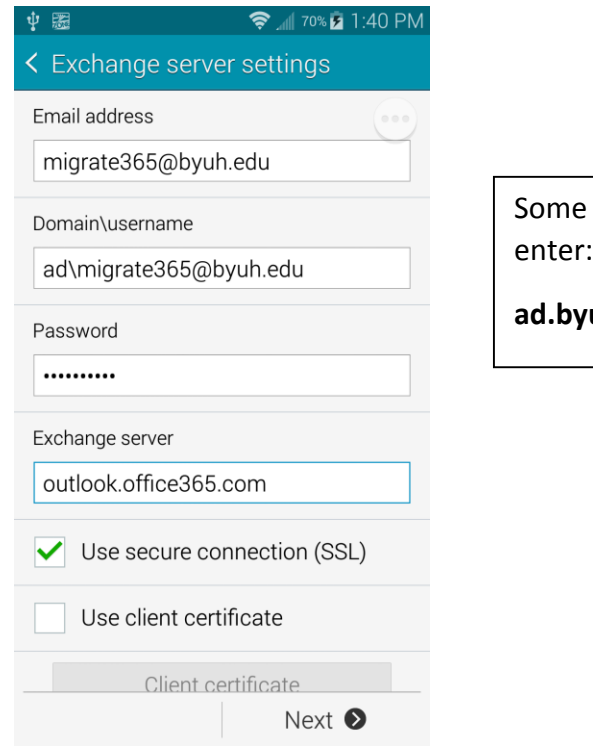

Android Phones, you will need to

**ad.byuh.edu\BYUHNetid@byuh.edu**

## 5. Click OK on the next screen

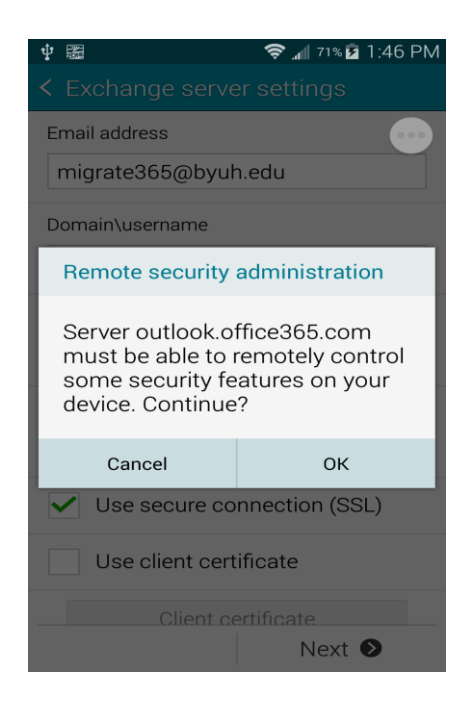

6. Check the settings that you want enabled, Click NEXT

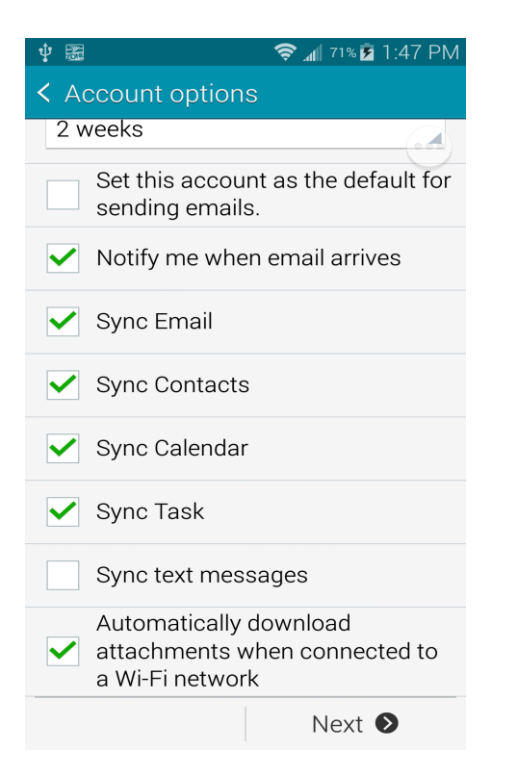

7. Choose a name for this email account (Optional), Select DONE

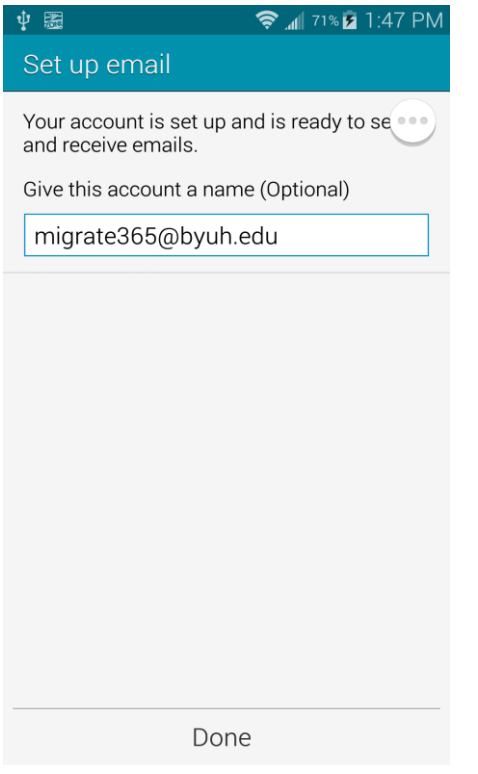

8. Give the newly added account and server some time to sync the emails